# **Schnellstart Anleitung**

# **von der professionellen**

# **HD IP Kameras**

### **V2.1**

**Weitere Informationen finden Sie unter www.cctvsno.com**

English / Русский / Français / Español / **Deutsch** / Italiano **1** / **12**

PSS V

**Diese Anleitung gilt für unsere professionellen IP Kameras wie:**

**HD IP Bullet Kameras**

**HD IP Dome Kameras**

**HD IP PTZ Kameras**

**Bitte laden Sie die korrekten Produkt CD informationen unter**

**[www.cctvsno.com](http://www.ipcam.xin/) herunter, bevor Sie die Kamera in Betrieb**

**nehmen.**

**Wir empfehlen Ihnen, die Kamera nach der Verzeichnisreihenfolge zu betreiben.**

# **Inhalt**

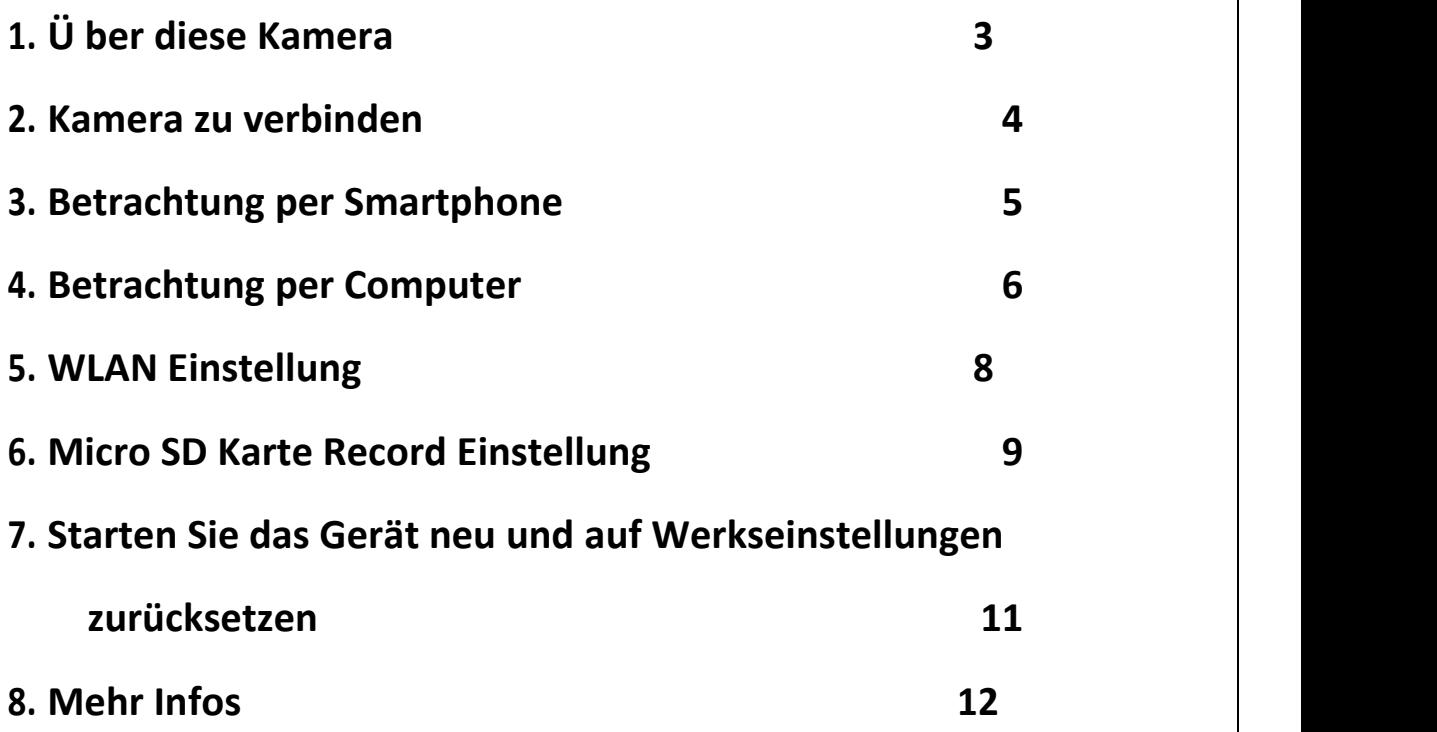

# **1. Ü ber diese Kamera**

#### **1.1 Produkteinführung.**

Das ist eine digitale HD IP Kamera zur Ü berwachung. Es verbindet sich mit dem Internet, um die Daten zu senden und empfangen. Mit ihr können Sie jederzeit und überall Live-Bilder von Ihrem Smartphone, Computer oder anderem Gerät anschauen. Es kann Ü berwachungsvideos in der Micro SD- Karte, Computer oder anderem Gerät (z. B. NVR) speichern. Und die Kamera unterstützt auch Alarmfunktionen wie das Senden von Alarm-E-Mails, das Alarmieren von Mobiltelefonnachrichten und andere Funktionen.

#### **1.2 Das Produkt sollte enthalten:**

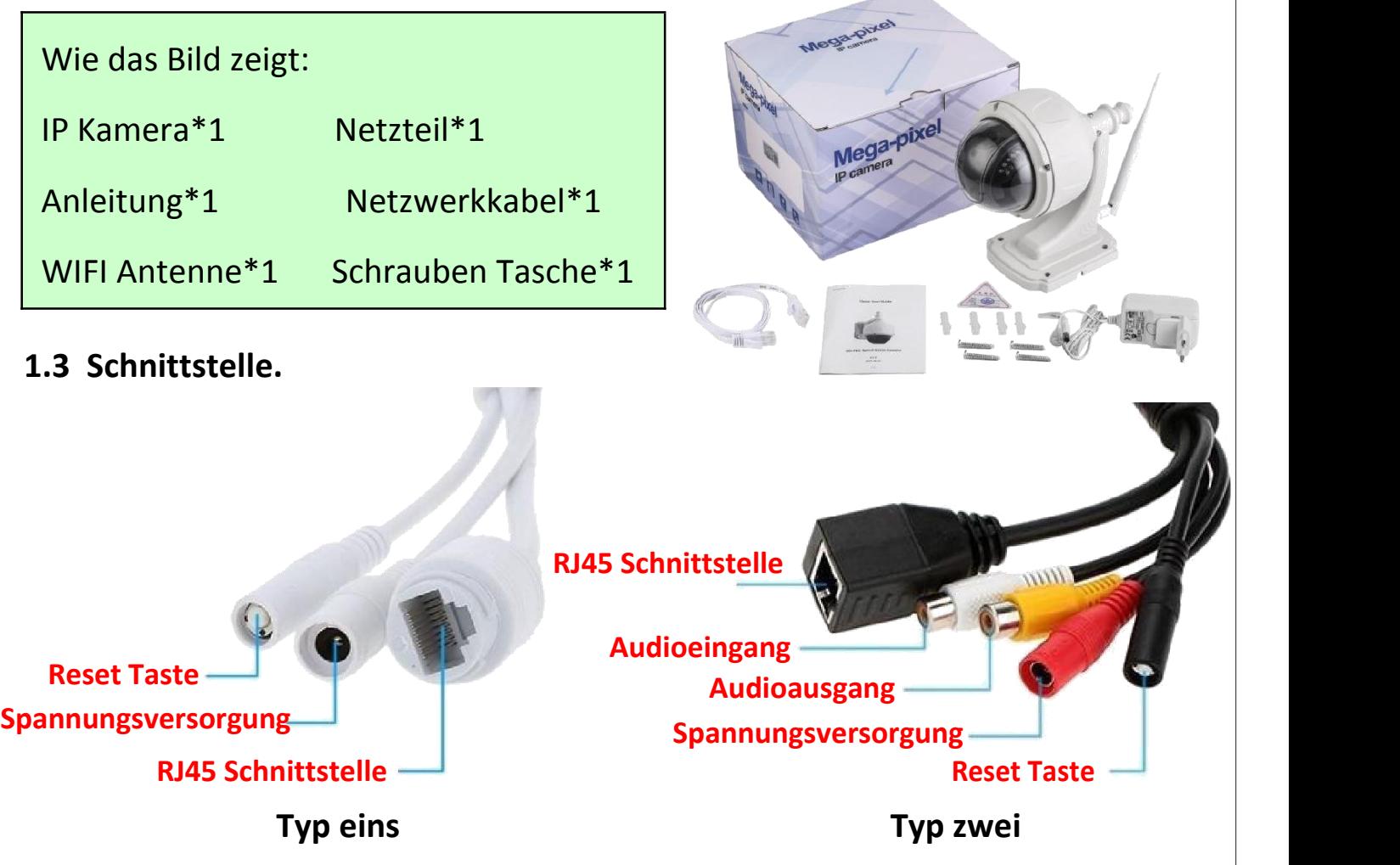

### **2. Kamera zu verbinden**

#### **2.1 Verbinden Sie das Netzwerkkabel mit dem Router und schließen Sie das**

#### **Netzteil an.**

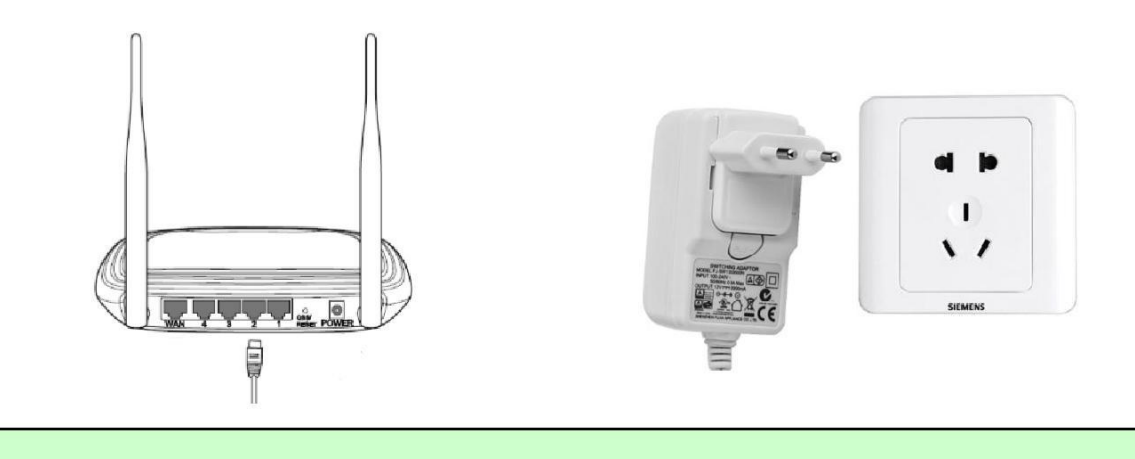

Der Router muss eine Verbindung zum Internet herstellen können!

Bitte verwenden Sie das Standard Netzteil.

**2.2 Schließen Sie das LAN-Kabel und die Stromversorgung an die Kamera an. Es dauert ca. eine Minute, bis sie sich selbst überprüft hat. Und dann fängt es an zu arbeiten.**

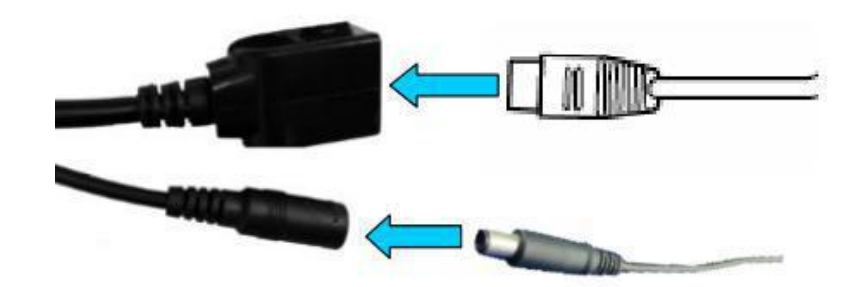

**Netzkontrollleuchte (grün): Immer blinkend bedeutet, dass die Datenübertragung im Netzwerk normal ist.**

> Wenn die Kamera nur an die Stromversorgung angeschlossen ist, wird der AP-Modus geöffnet. Sie können die Kamera über den AP-Modus verbinden. Weitere Informationen finden Sie in der Hilfe "How to use the AP mode of the camera" auf der CD.

# **3. Betrachtung per Smartphone**

**3.1 Laden Sie "CamHi" vom Google Play Store / Apple App Store herunter oder scannen Sie den QR-Code unten, um die APP Informationen zu erhalten.**

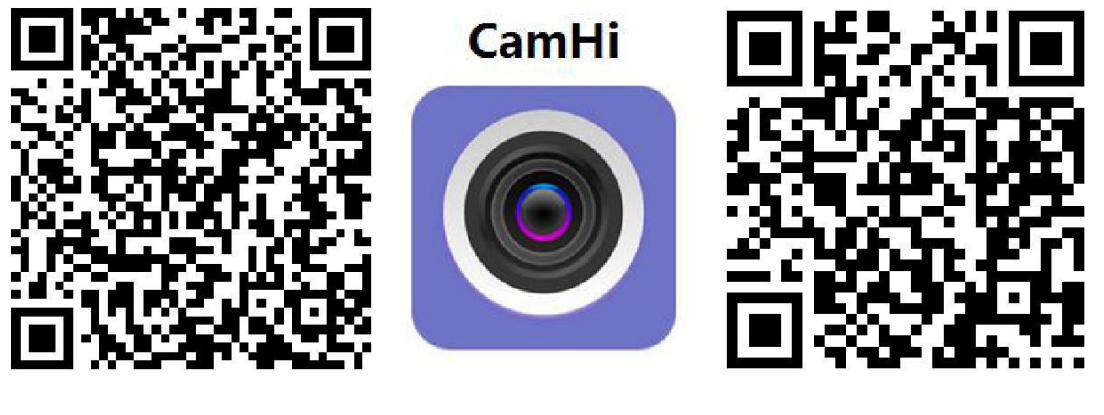

**Android IOS**

#### **3.2 Führen Sie APP aus und Kamera hinzufügen.**

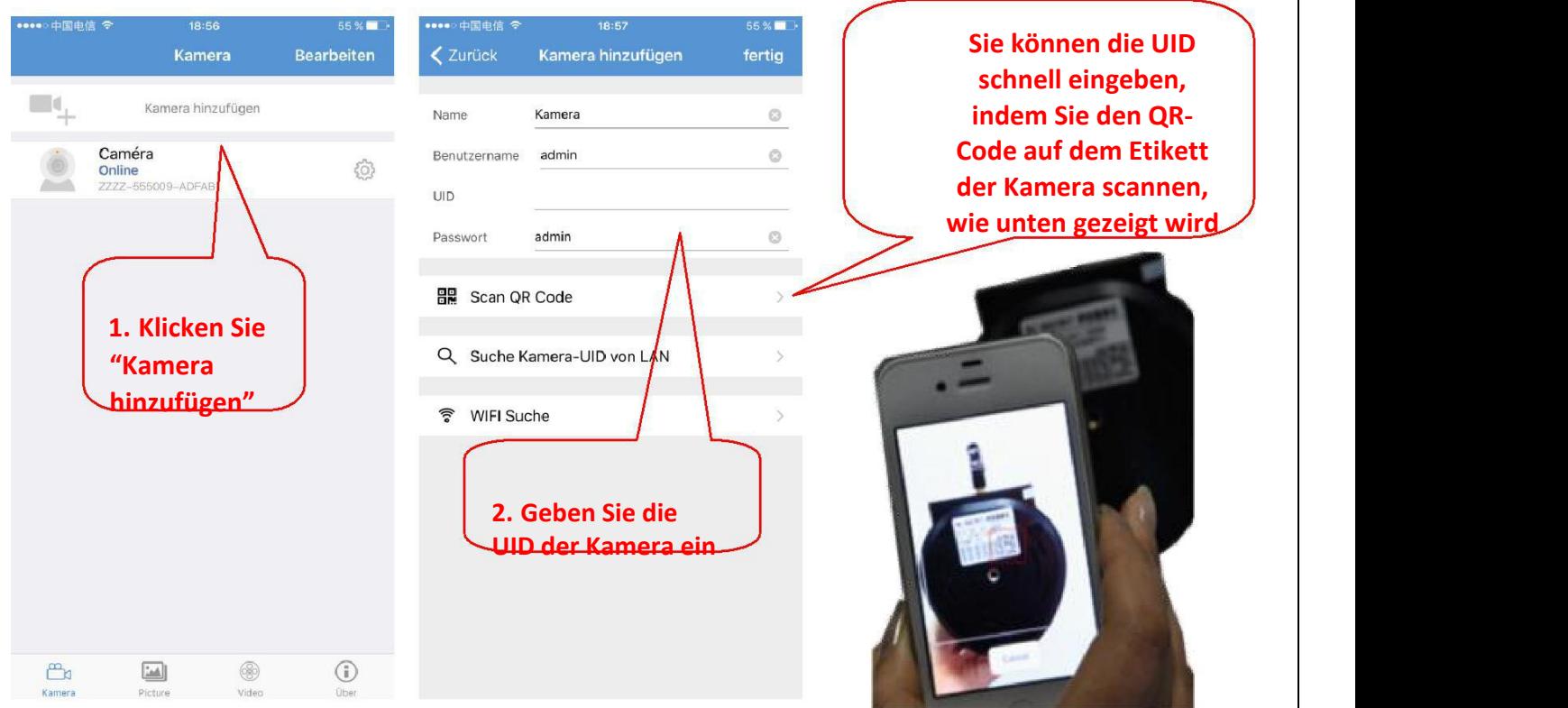

### **3.3 Nachdem die Kamera hinzugefügt wurde, klicken Sie auf die Online-Kamera, um das Echtzeitbild anzuzeigen.**

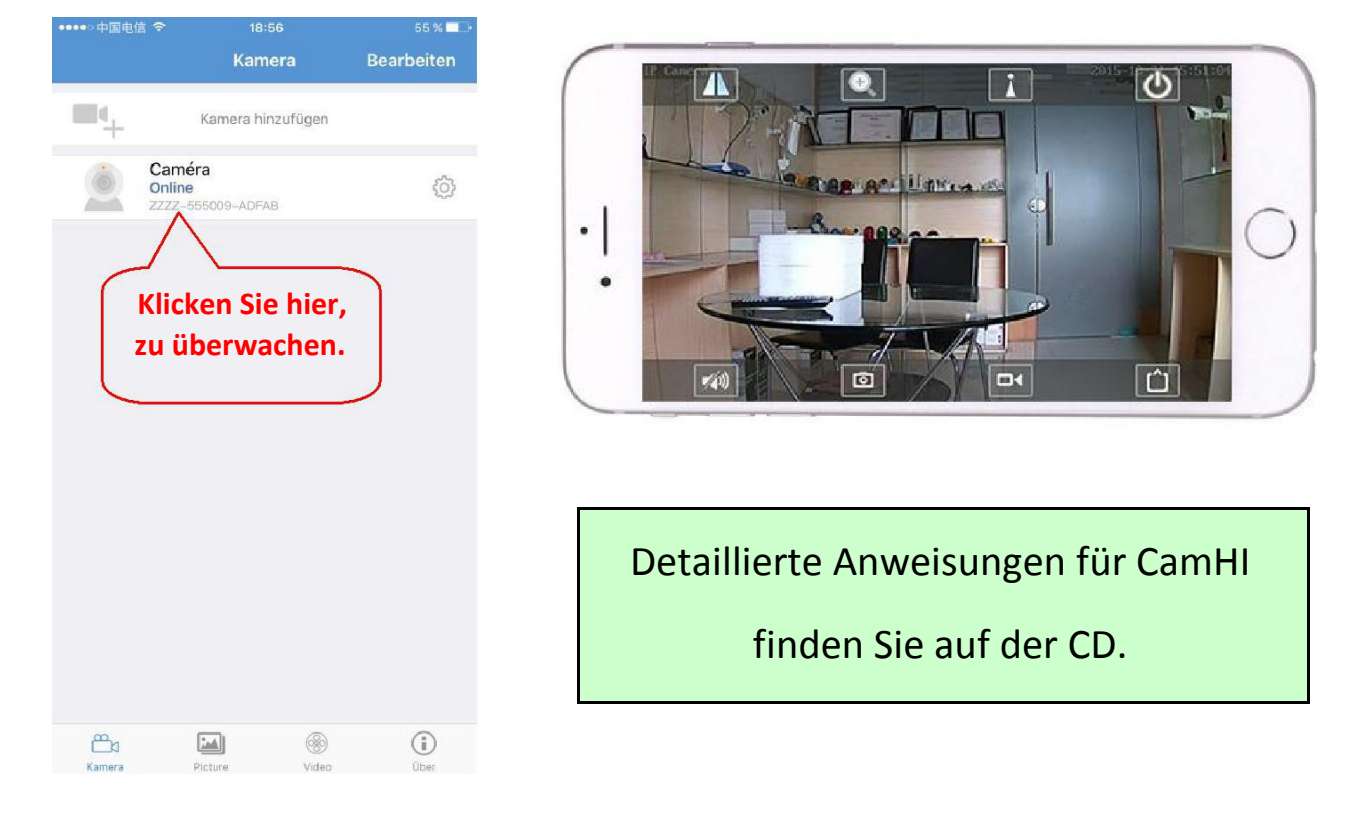

# **4. Betrachtung per Computer**

**4.1 Installieren Sie das "SearchTool" von der CD und führen Sie esaus, um die Kameras zu finden.**

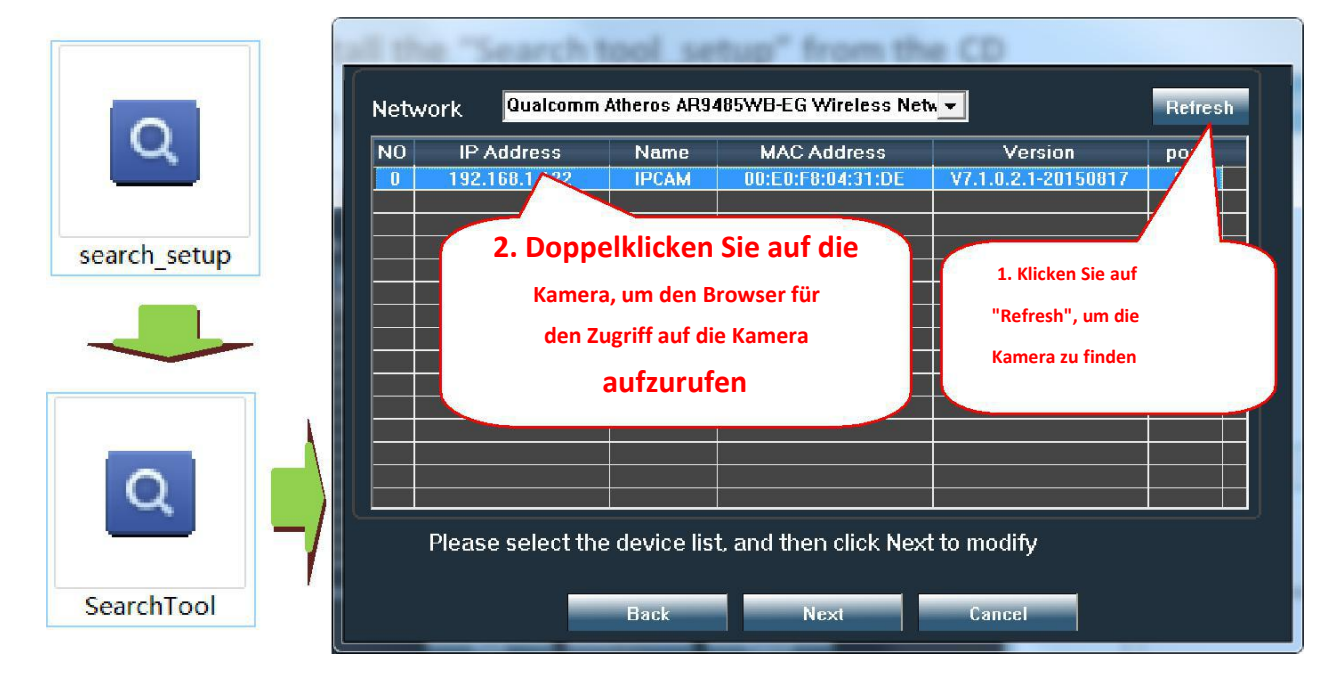

**Klicken Sie auf "Weiter", können Sie die Netzwerkparameter der Kamera**

#### **ändern, wenn Sie es ändern möchten.**

English / Русский / Français / Español / **Deutsch** / Italiano **6** / **12**

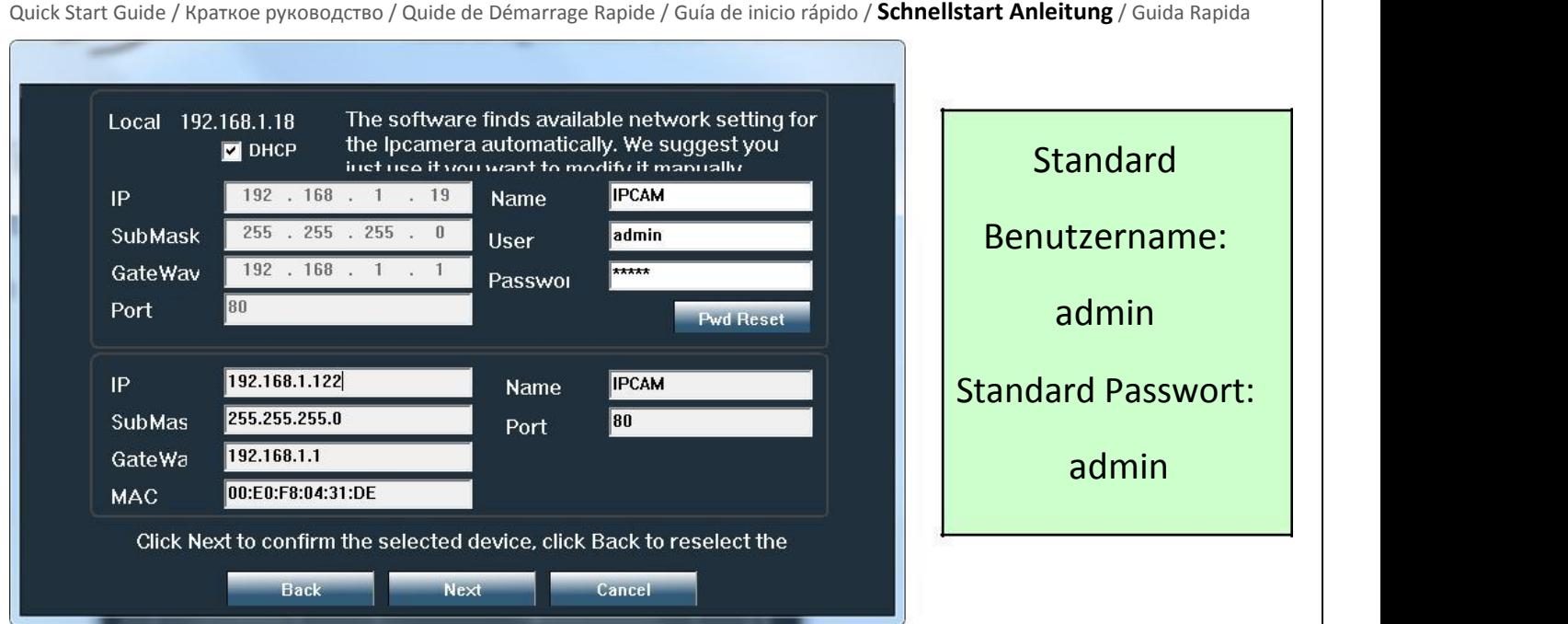

#### **4.2 Zugriffauf die Kamera über den Browser auf dem Windows-PC.**

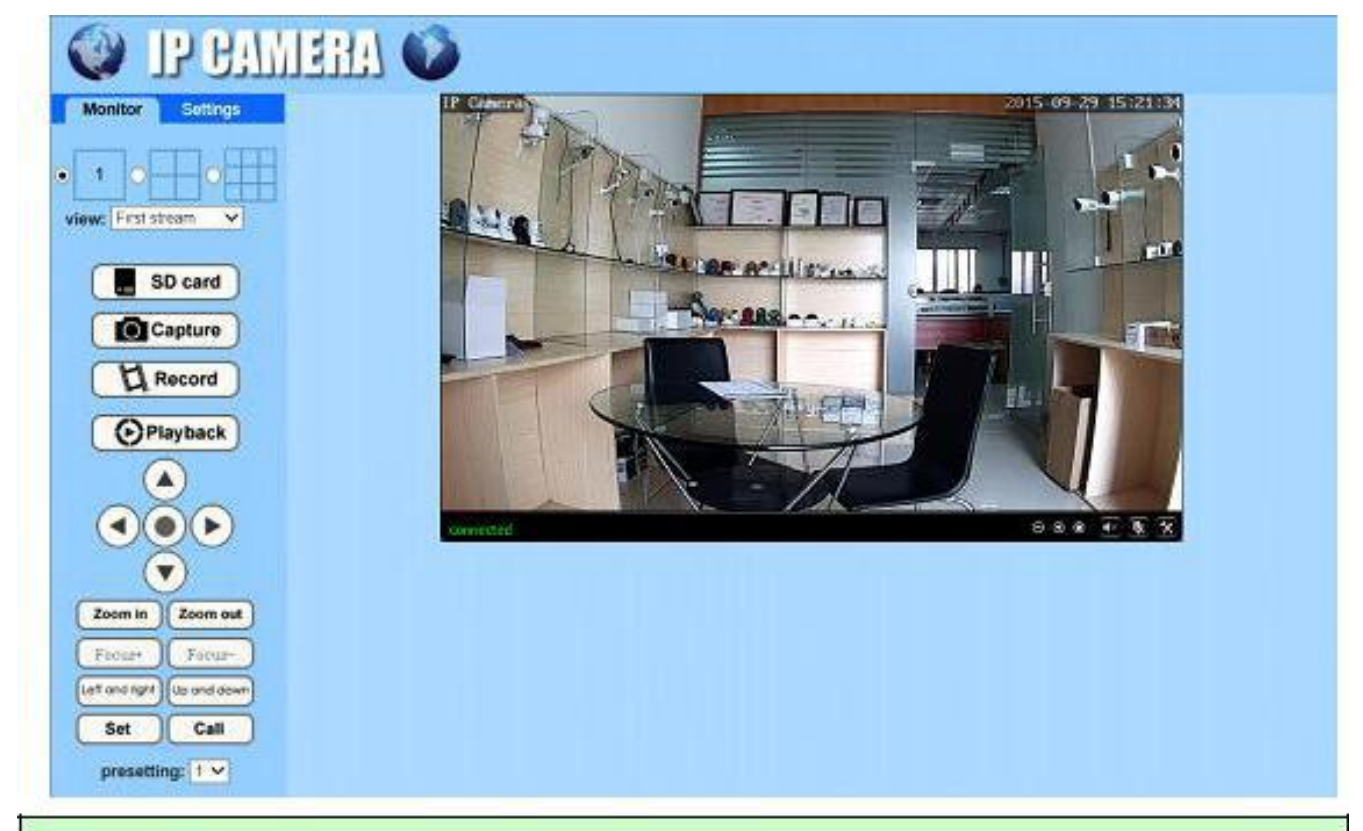

Im Browser können Sie das Bild ansehen und alle Parameter der Kamera konfigurieren.

Wenn Sie den IE-Browser nicht verwenden, fehlen einige Einstellungen.

#### **4.3 Verbinden und verwalten Sie die verschiedenen Kameras über CMS auf**

#### **Windows PC!**

English / Русский / Français / Español / **Deutsch** / Italiano **7** / **12**

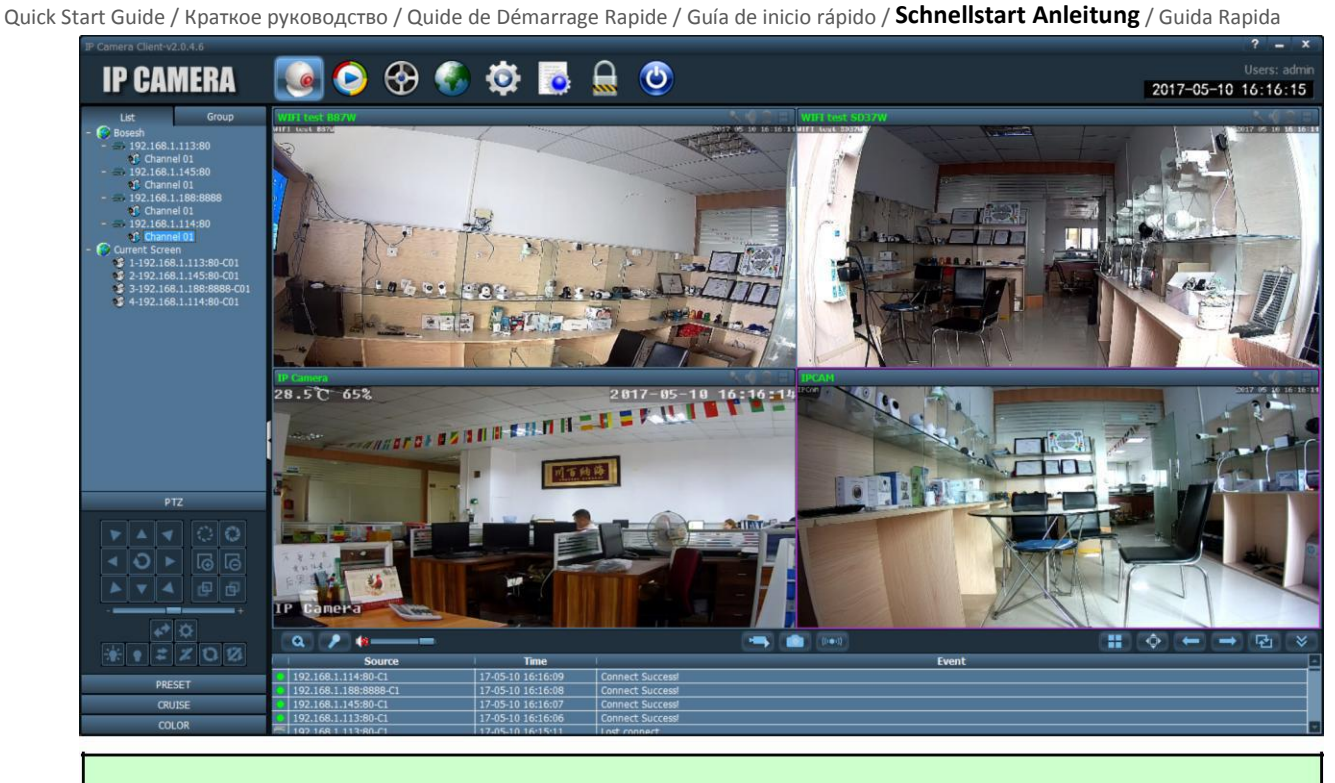

CMS-Installationspakete und Anweisungen finden Sie auf der CD.

### **5. WLAN Einstellung**

#### **5.1 Stellen Sie WIFI am Smartphone ein.**

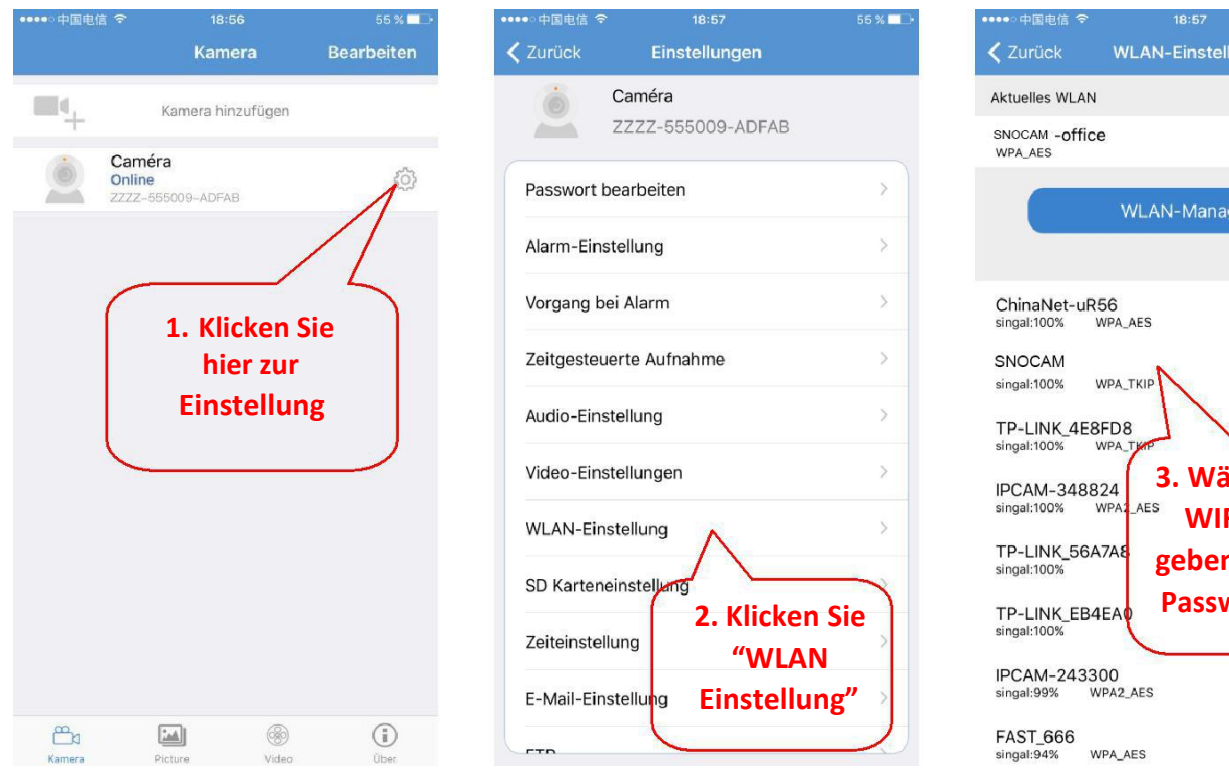

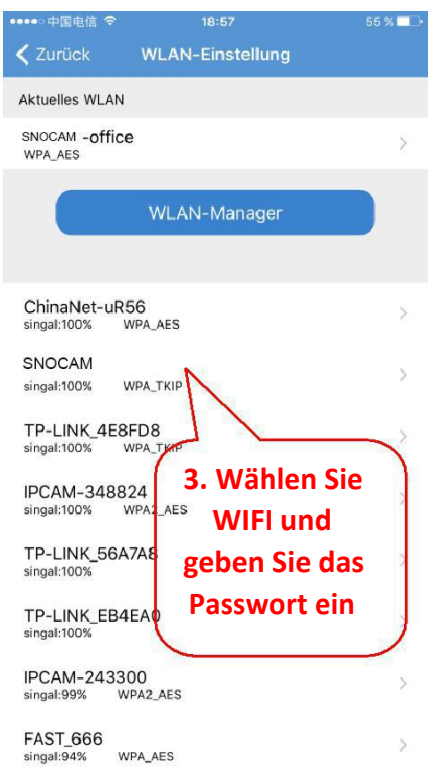

English / Русский / Français / Español / **Deutsch** / Italiano **8** / **12**

#### **5.2 Stellen Sie WIFI über den Browser auf dem PC ein.**

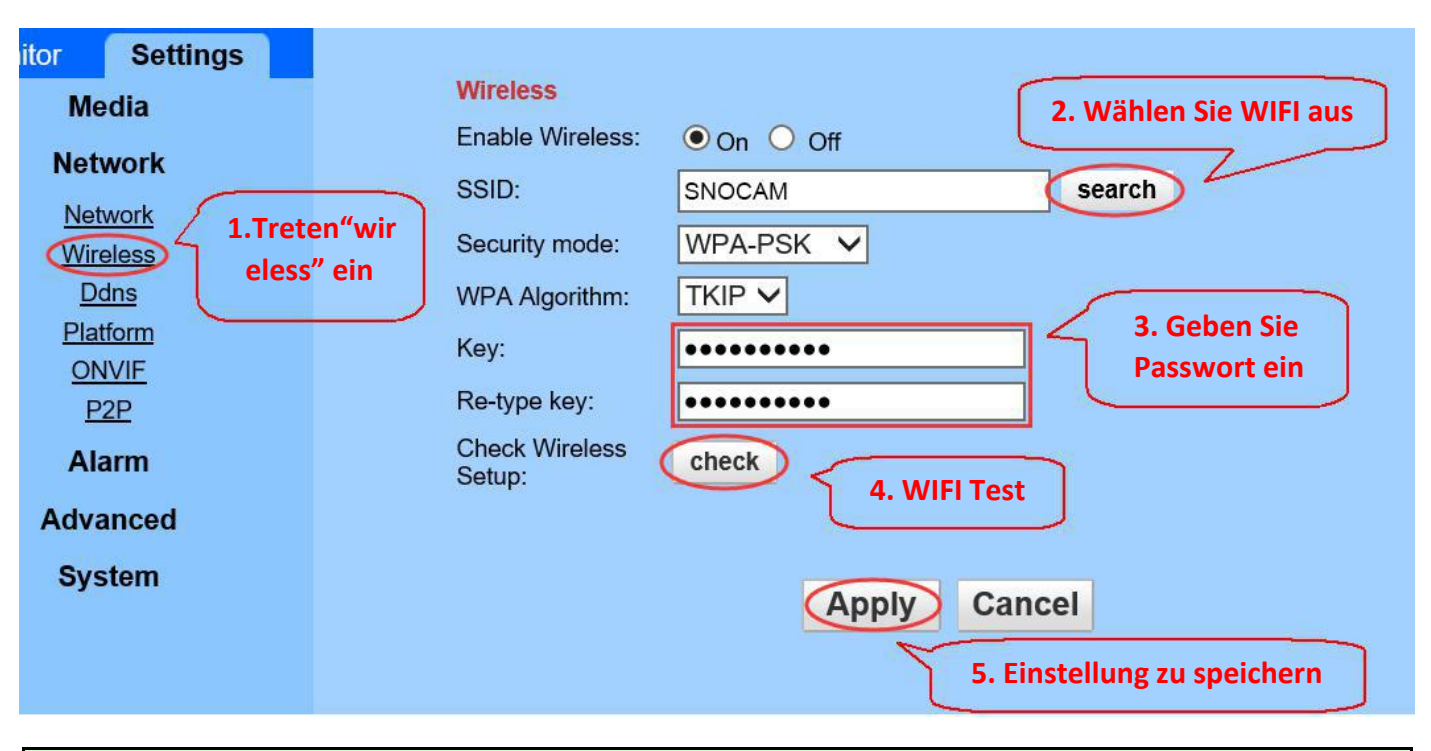

Der WIFI-Name muss Englisch und keine Sonderzeichen sein.

Wenn die Kamera nach der WIFI-Einstellung nicht mit dem Netzwerkkabel

verbunden ist, wird automatisch auf die WLAN-Verbindung umgeschaltet.

# **6. Micro SD Karte Record Einstellung**

**6.1 Suchen Sie die Installationsanleitung für die Micro SD-Karten der Kamera auf der CD, und installieren Sie die Micro SD-Karte auf der Kamera.**

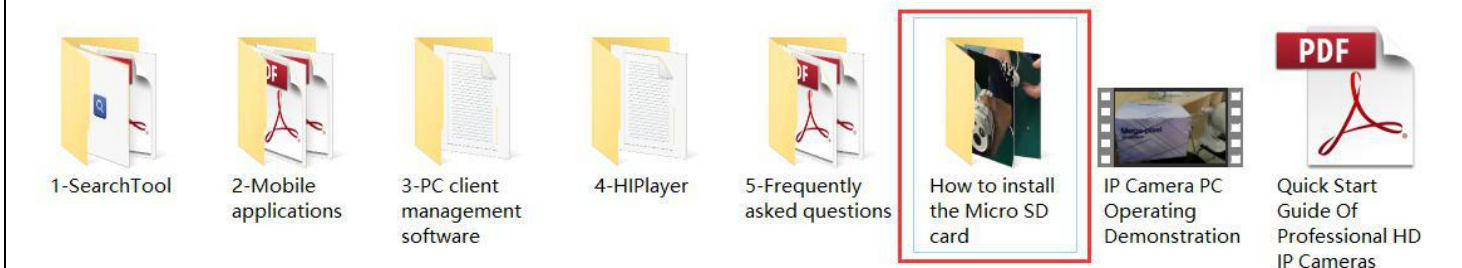

### **6.2 Stellen Sie die Bewegungserkennungsalarmaufzeichnung auf dem Smartphone ein.**

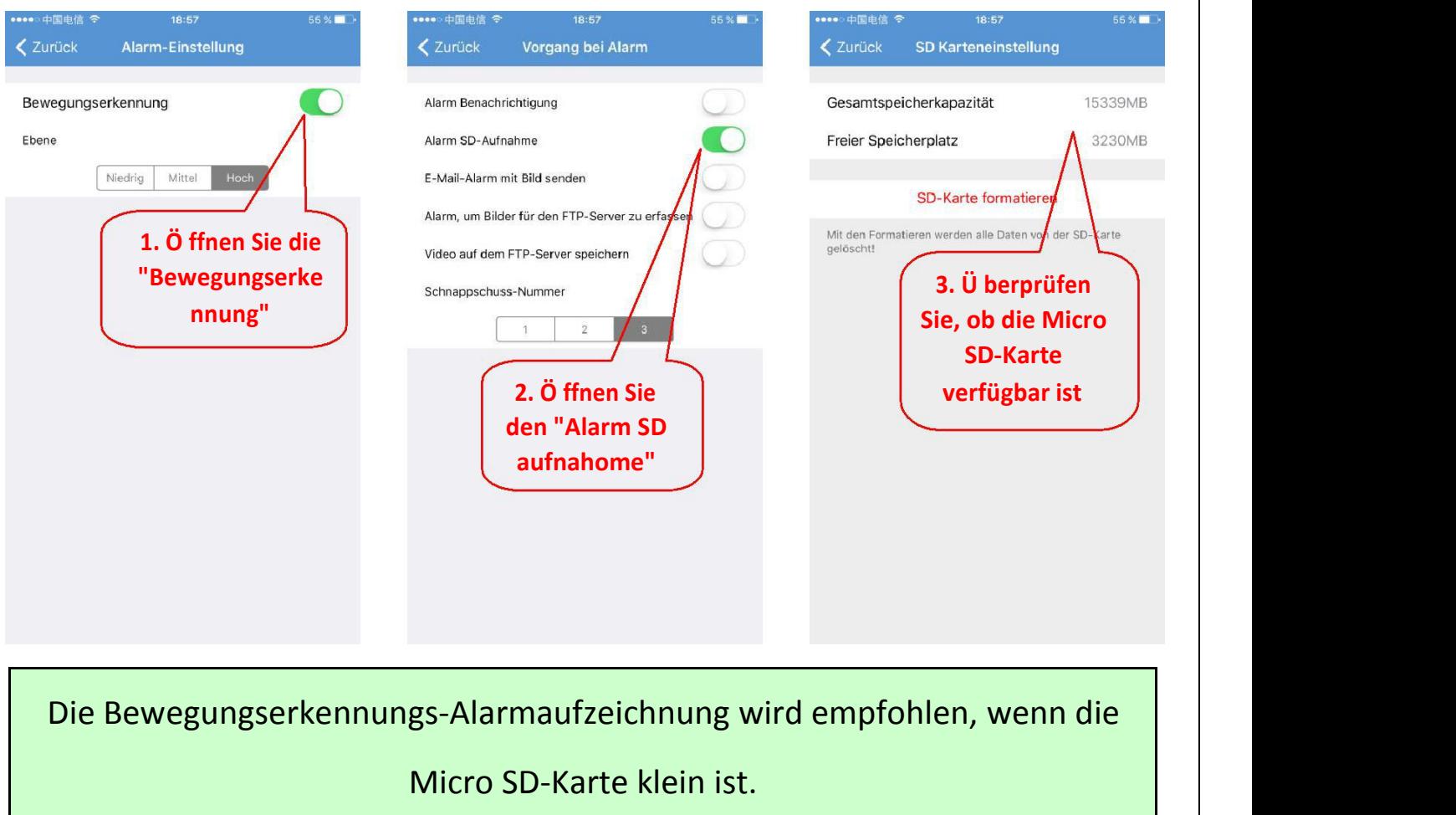

#### **6.3 Stellen Sie die Zeitplanaufnahme auf dem Smartphone ein.**

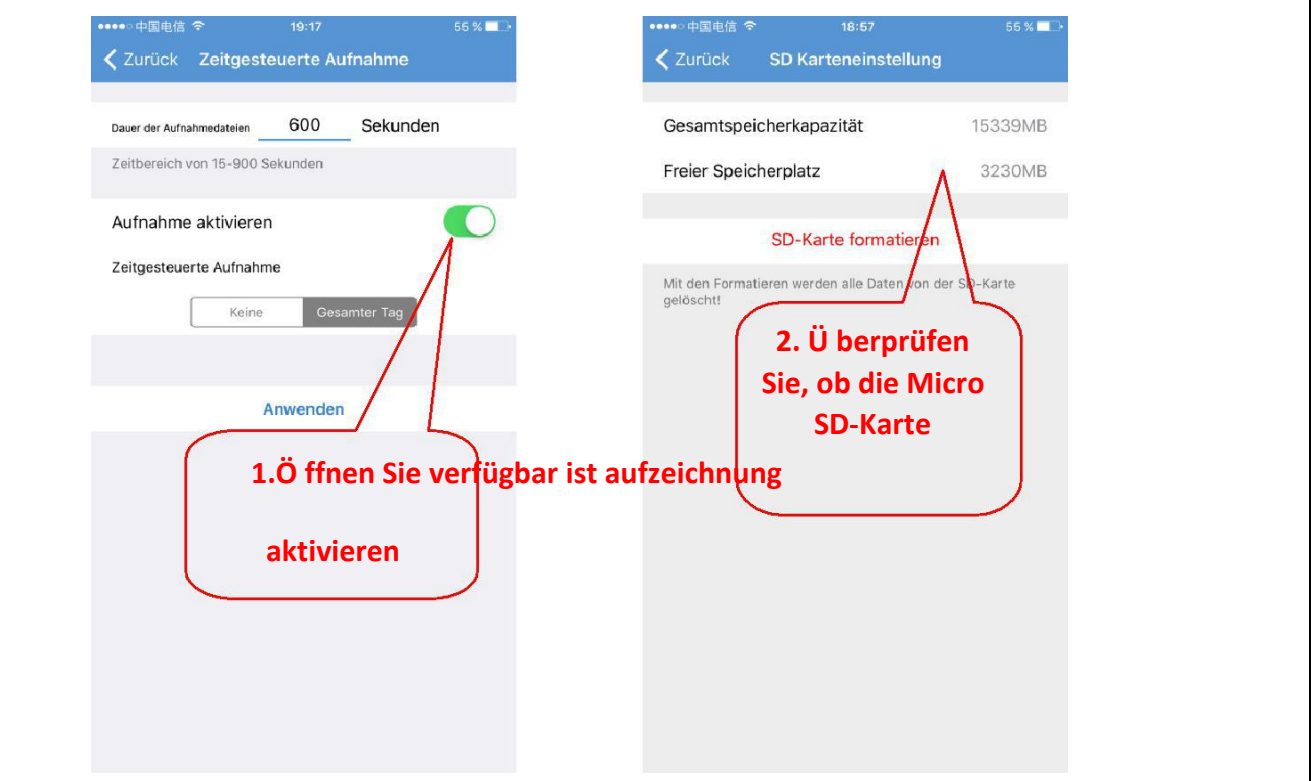

#### **6.4 Wiedergabeaufzeichnung am Smartphone.**

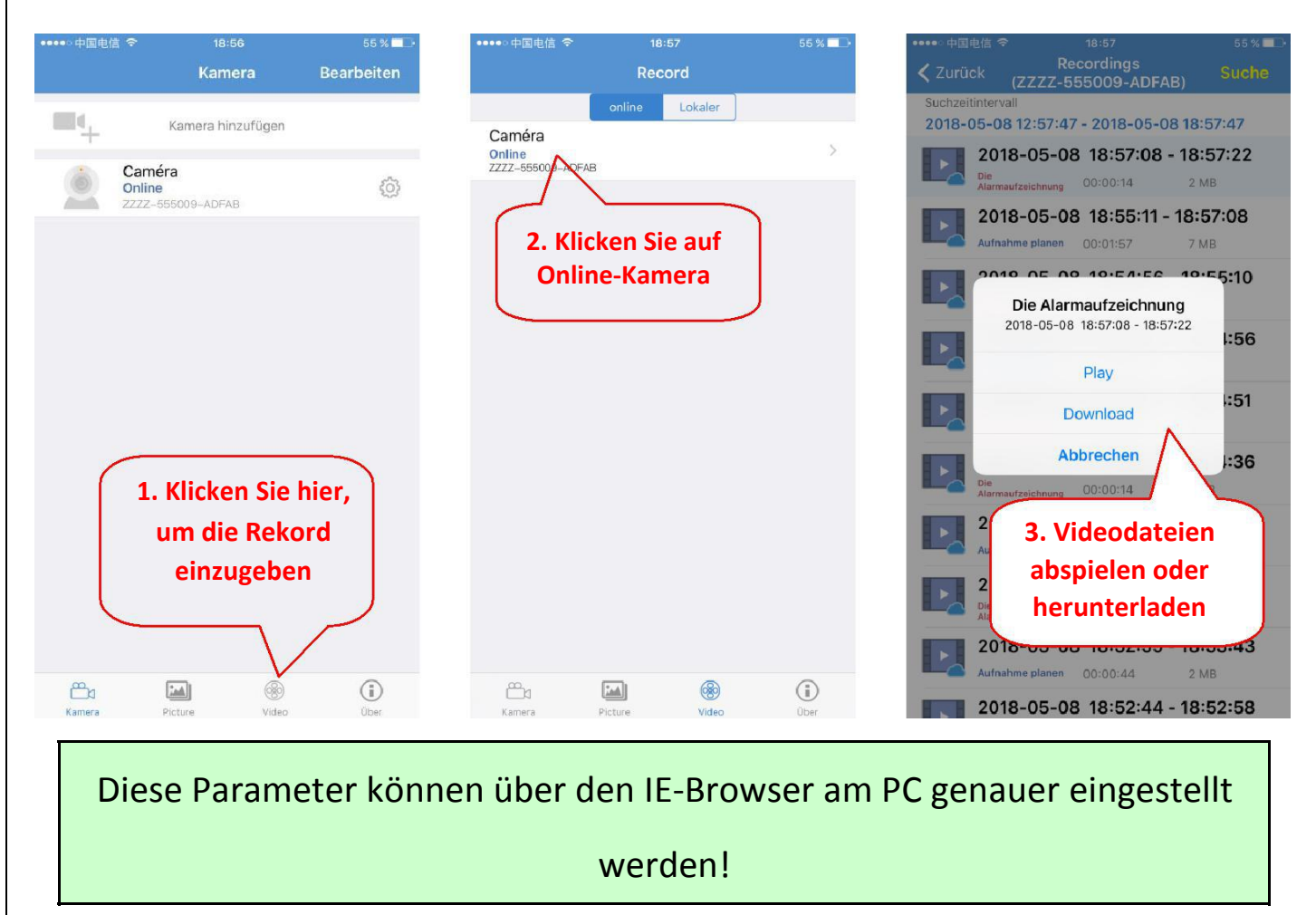

# **7.Starten Sie das Gerät neu und auf Werkseinstellungen zurücksetzen**

**7.1 Schließen Sie die Stromversorgung erneut an, um die Kamera neu zu**

**starten.**

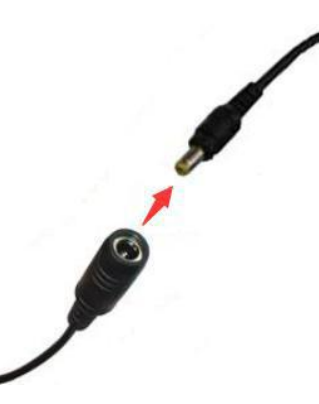

**7.2 Halten Sie die Reset-Taste für 15 Sekunden gedrückt und die Kamera wird**

**auf die Werkseinstellungen zurückgesetzt.**

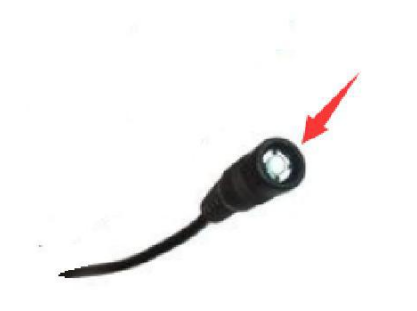

Sie können die Kamera auch über Smartphone oder PC neu starten

# **8. Mehr Infos**

**Diese Kurzanleitung hilft den Kunden, die Kamera schnell zu kennen und zu verwenden. Detaillierte Anweisungen und Videoanleitungen finden Sie im Inhalt der CD-Informationen unter [www.cctvsno.com.](http://www.ipcam.xin./)**

**Diese Kurzanleitung enthält möglicherweise Beschreibungen und Funktionen, die nicht mit dem Produkt übereinstimmen. Wenn Sie Fragen haben oder technische Unterstützung benötigen, wenden Sie sich bitte an uns oder an unsere Händler.**